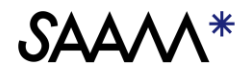

# Beste ouder/verzorger,

# Inloggen via E-mailadres

#### **Stap 1**

- 1: Ga naar [cool.cloudwise.nl](https://cool.cloudwise.nl/)
- 2: De COOL 'Startpagina' verschijnt
- 3: Klik op '**Microsoft'**

#### **Stap 2**

- 1: Het inlogscherm verschijnt
- 2: Typ je emailadres en klik op 'volgende'
- 3: Typ je wachtwoord en klik op 'volgende'
- 4: Het COOL portaal wordt geopend.

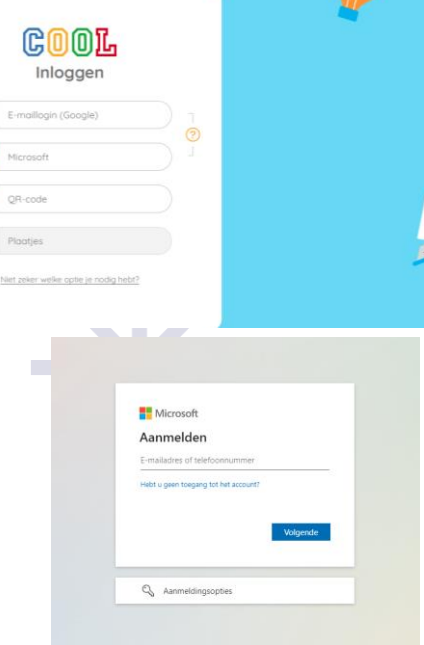

 $\circledcirc$ Ħ 88  $\mathbb{L}$ 

## Tips:

1: Loop je tegen problemen aan? Probeer het eens in een incognitovenster (Google Chrome) of een inprivatevenster (Microsoft Edge) .

Klik op de drie puntjes rechtsboven in de browser en kies de derde optie. Of toetscombinatie CTRL + SHIFT + N.

2: Blijf je problemen houden? Stuur een mail naar [support@saamscholen.nl.](mailto:support@saamscholen.nl) Geef aan om welke school het gaat, welke leerling en welk type apparaat je gebruikt. Dan helpen we je graag.

## Inloggen via QR code\*:

#### Stap 1

- 1: Ga naar [cool.cloudwise.nl](https://cool.cloudwise.nl/)
- 2: De COOL 'Startpagina' verschijnt
- 3: Klik op 'QR-code'

## **Stap 2**

1: Houd de persoonlijke QR-code voor de webcam van het apparaat. 2: Als de code correct is wordt COOL geopend.

3: Mocht de camera geen toestemming hebben, dan zie je deze melding.

4: Klik op 'Toestaan' om je camera wise-sso.appspot.com wil het volgende toestemming te geven.

\**Alleen met een Chromebook van school*

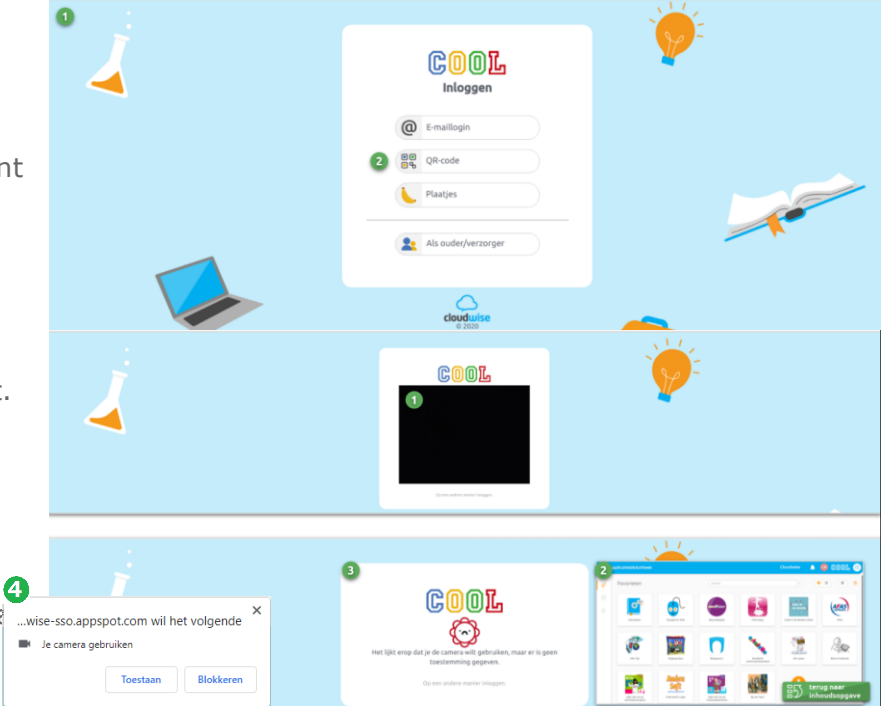